Procedure to extract pages from a PDF downloaded from eBIDS

- 1. Per eBIDS procedures, the save PDF to your PC; e.g. c:\temp\test.PDF.
- 2. Open Google Chrome browser
- 3. Open the PDF in Google Chrome
  - a. In the Google address bar, enter the drive letter, e.g. "c:\"
    - i. Chrome will resolve this into file:///C:/, but you can ignore that.

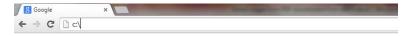

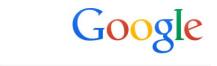

b. Use the Chrome browser as you would Windows Explorer to navigate to the directory, e.g. c:\temp

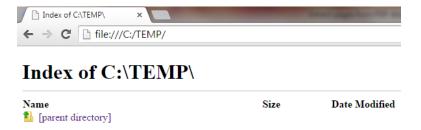

c. Double-click the PDF, e.g. test.PDF

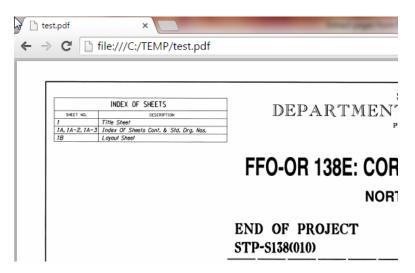

- 4. Decide what pages you want to extract, e.g. 29-34.
- 5. "Print" the subset of pages to a new PDF file.
  - a. Use "print" icon or <cntl>+p to print the PDF.

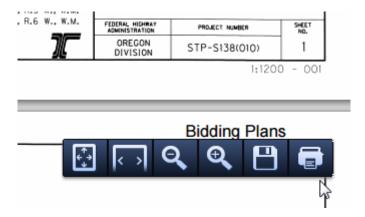

b. On Chrome's Print page, click "Change" button

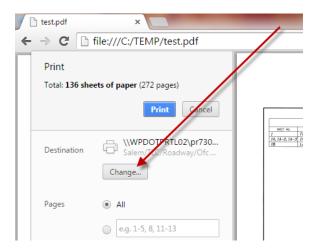

c. In the Select a destination window, click "Save as PDF"

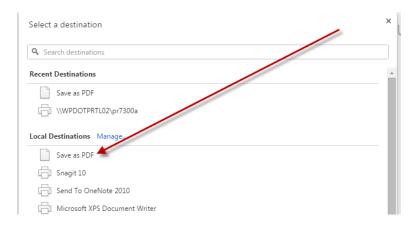

d. On Chrome's Print page, by Pages, click the radio and enter the page range you want to extract

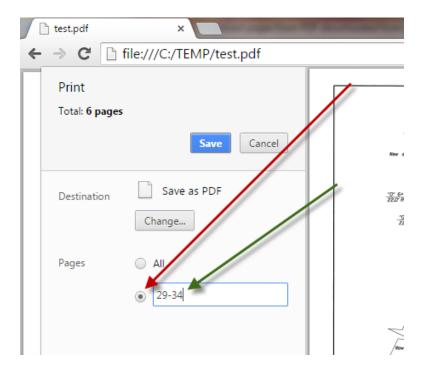

- e. Click Save
- f. In the "Save As" window, enter a new file name and click "Save" button

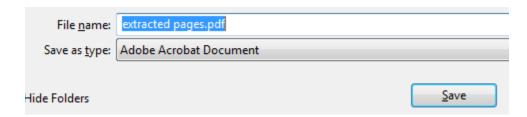

g. Open your just saved file. It will be a PDF of only the extracted pages.